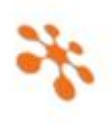

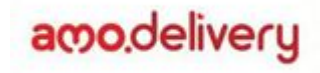

# **Integração Raffinato X AMO delivery**

### **1. Configuração do Broker para recebimento dos status de pedidos do painel do AMO:**

Configurar o Broker normalmente conforme o "Manual Broker 4.0", que está em: (<http://www.broker.prontoparaservir.com.br/arquivos/ManualBroker4.0.pdf>).

# **2. Configuração de retorno do Broker para o AMO:**

Para que o AMO receba os eventos realizados pelo PDV, no Broker é preciso realizar a configuração de retorno, que fica no menu Integrações / Status do Pedido.

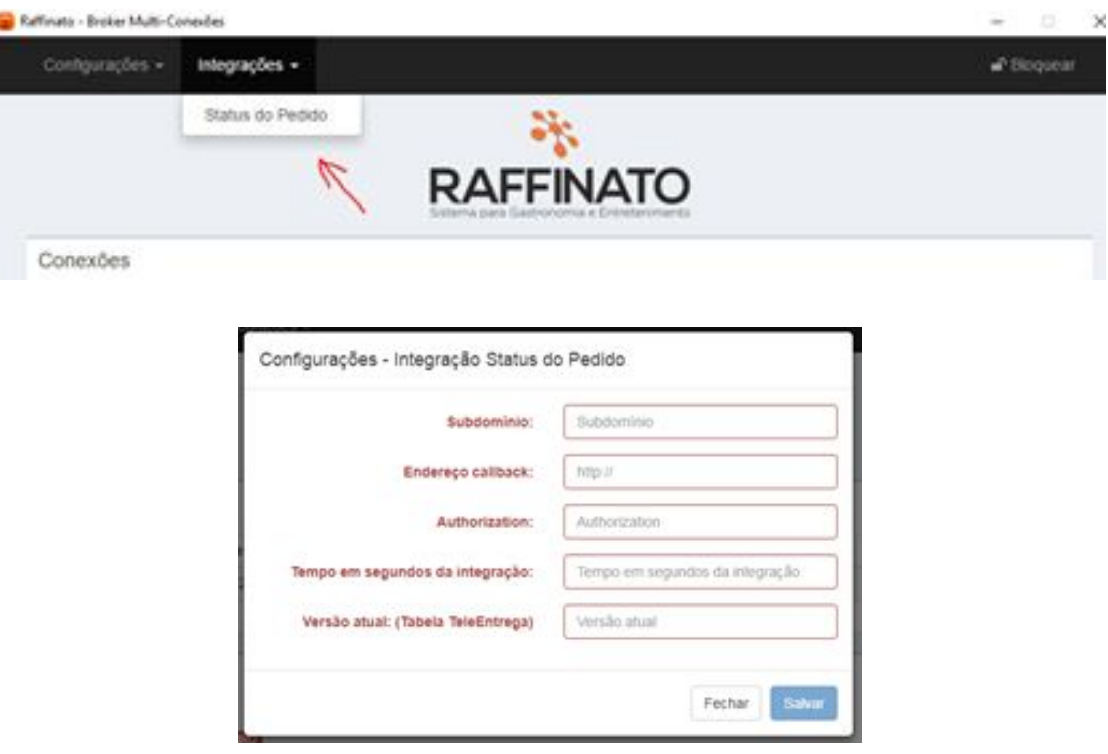

As configurações padrão são as seguintes:

**Subdomínio**: Subdomínio do cliente, o mesmo pode ser obtido na tela dos "Dados API Integração".

**Endereço callback**: http://painel.prontoparaservir.com.br/api/integration/amo/order/status

**Authorization**: Usar a mesma informação que foi inserida no campo "Chave" da tela dos "Dados API Integração" (Token do broker).

**Tempo em segundos da integração**: 10

**Versão atual**: 0

# **3. Cadastro no Portal do AMO:**

Para a correta integração dos pedidos, é fundamental que os códigos cadastrados no AMO estejam em total conformidade com os códigos do sistema Raffinato.

**Obs.: Vale salientar que, os pedidos que tiverem algum produto principal com o código vazio ou inválido serão rejeitados pelo Raffinato (em breve será criada uma tela no Frente de Caixa para monitorar esses pedidos). Em caso de pedidos com itens obrigatórios ou composição com o código vazio ou inválido, o pedido será aceito e esses serão adicionados nas observações.**

No painel do AMO, devem ser inseridos os códigos dos produtos do Raffinato, conforme instruções abaixo:

### **Produtos principais:**

Acessar o menu Configurações / Produtos, editar o cadastro do produto desejado preenchendo o campo "Referência" com o código do produto do Raffinato, esse código pode ser obtido do Raffinato através da tela de "Gerar Arquivo de Exportação de Terceiros" (Raffinato versão 3.6.3.0 ou superior), ou ainda através do SQL abaixo:

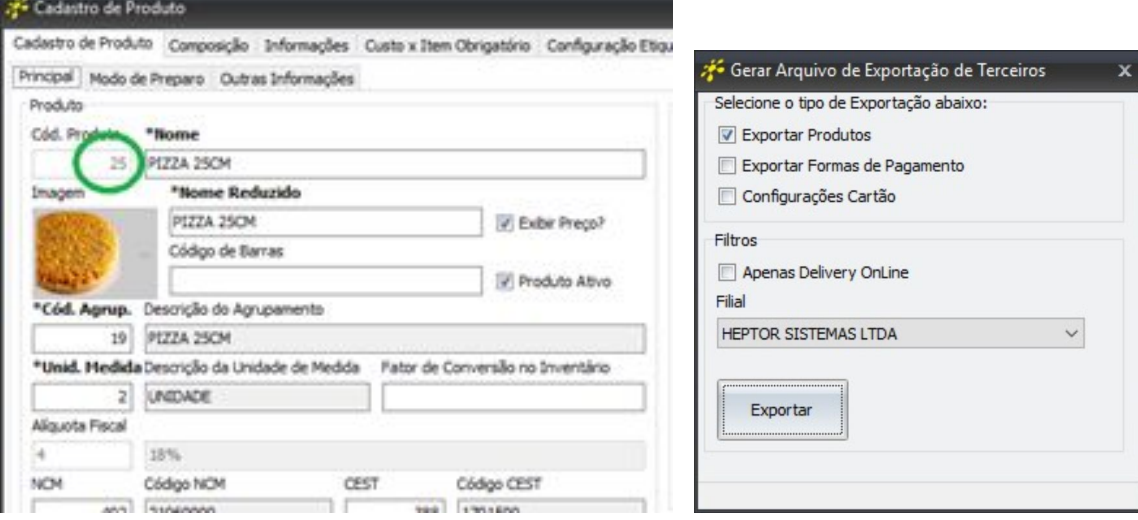

```
--Produtos Principais:
```

```
declare @IdFilial int;
       set @IdFilial = -- Colocar aqui o Id da Filial;
declare @IdEmpresa int;
        set @IdEmpresa = (select IdEmpresa from Filial where Id = @IdFilial);
select P.Id Codigo,
       P.NomeReduzido Nome,
       UM.Sigla UN,
       (select A2.Nome
          from Agrupamento A2
         where A2. Arvore = case
                             when charIndex('.', A.Arvore) = 0 then
                                A.Arvore
                                else
                                cast(substring(A.Arvore, 1, charIndex('.', A.Arvore) - 1) as varchar(100))
                        end) Agrupamento,
        case
                when isnull(PP.ValorDeliveryOnline, 0) > 0 then
                    PP.ValorDeliveryOnline
                 else
                    PP.Valor
           end as Valor
   from Produto P,
       PrecoProduto PP,
       UnidadeMedida UM,
       Agrupamento A
 where P.Id = PP.IdProduto
    and P.IdUnidadeMedida = UM.Id
   and P.IdAgrupamento = A.Id
   and P.IdEmpresa = A.IdEmpresa
   and P.Ativo = 1
   and P.EnviarDeliveryOnline = 1
   and PP.IdFilial = @IdFilial
 order by P.Id
```
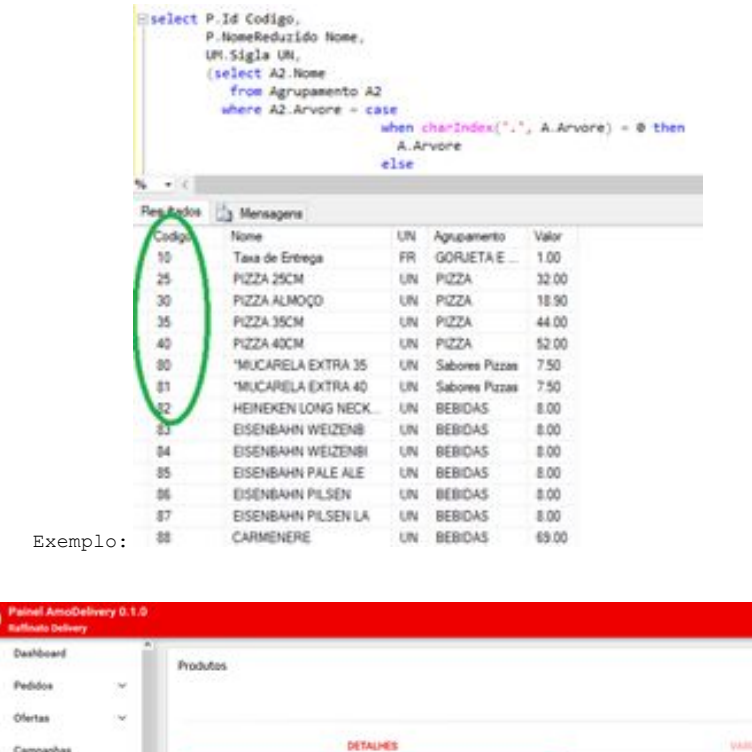

 $\frac{6}{11}$ 

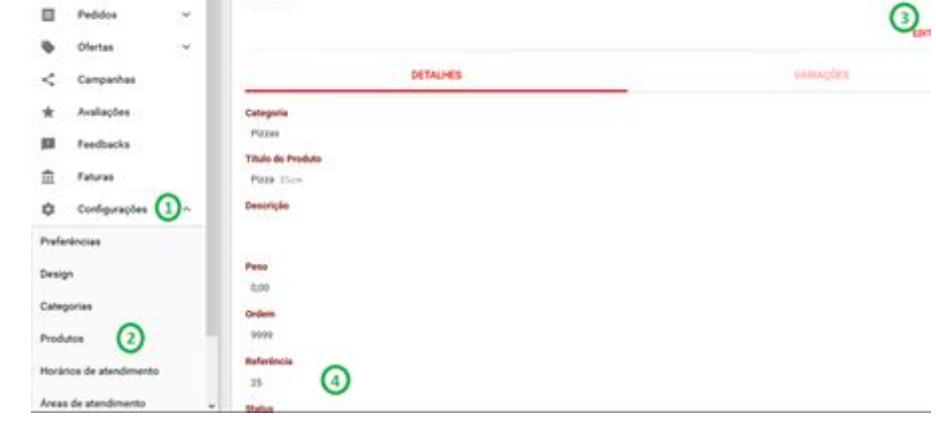

Obs: Para serem considerados pelo SQL, os produtos devem estar configurados no cadastro do retaguarda para "Enviar p/ delivery online?" e será gerado com o seu "Preço no Delivery online", em caso deste estar zerado ou vazio, será gerado o campo do "Preço de Venda do Produto".

Obs: Na integração dos pedidos, quando o preço do produto está diferente entre o cadastro no Raffinato e o App, será considerado o preço do App.

Obs: Para ter mais certeza de que todos os produtos e seus derivados estão cadastrados corretamente no Painel do AMO, sugere-se ao final das configurações, fazer um pedido de teste com todos os produtos e suas variações, conferindo no frente de caixa se estão chegando as informações corretas.

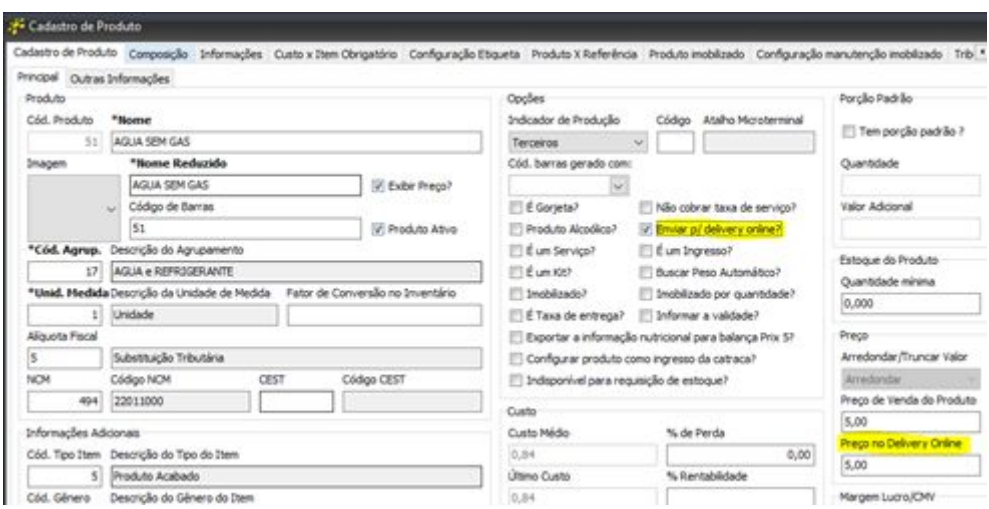

# **Itens Obrigatórios e Composições:**

Na mesma tela do cadastro de produtos principais, acessar a aba "Variações", selecionar a variação desejada, acessar a sub-aba "Opções" e editar preenchendo o campo "Referência" de cada uma, nesse caso, informar o código precedido da letra "C" (Composição) ou "I" (Item Obrigatório).

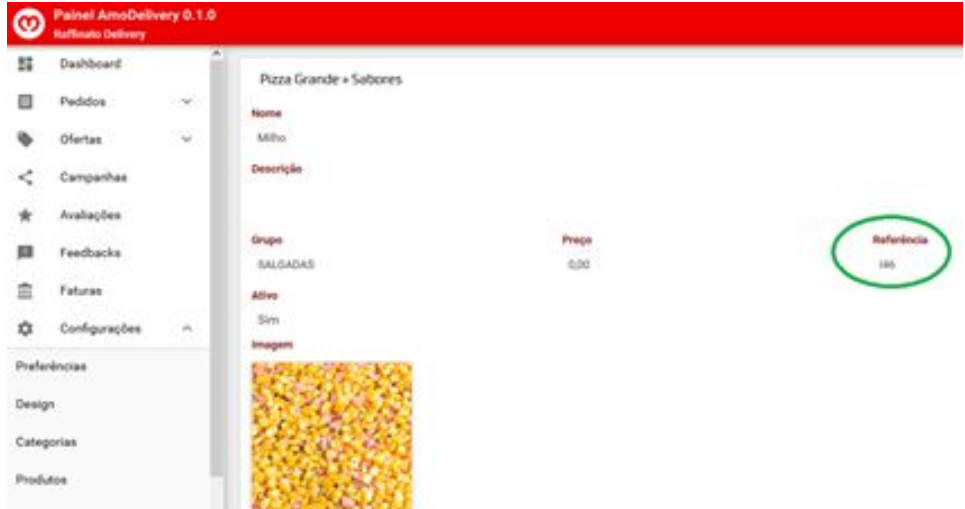

Esse código deve ser obtido do Raffinato através da tela de "Gerar Arquivo de Exportação de Terceiros" (Raffinato versão 3.6.3.0 ou superior), ou ainda através do SQL abaixo:

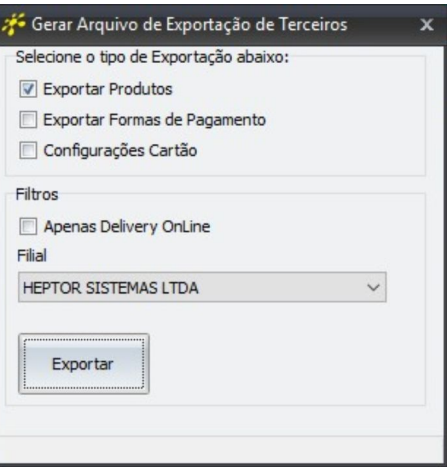

### **-- Composições:**

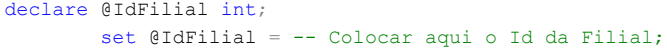

```
select C.IdProduto CodigoProdutoPrincipal,
       'C' + cast(C.Id as varchar(max)) CodigoComposicaoProduto,
        P.NomeReduzido as Nome,
        case
        when C.PermiteRemover = 1 then
           'Sim'
         else
            'Não'
       end PermiteRemover,
        isnull(C.ValorAdicional, 0) ValorAdicional
   from Composicao C,
       Produto P
 where C.IdProdutoComposicao = P.Id
    and C.IdProduto in (select P.Id
                        from Produto P,
                               PrecoProduto PP
                        where P.Id = PP.IdProduto
                        and P. Ativo = 1
                        and P.EnviarDeliveryOnline = 1
                        and PP.IdFilial = @IdFilial)
 order by C.IdProduto,
         C.IdProdutoComposicao
```
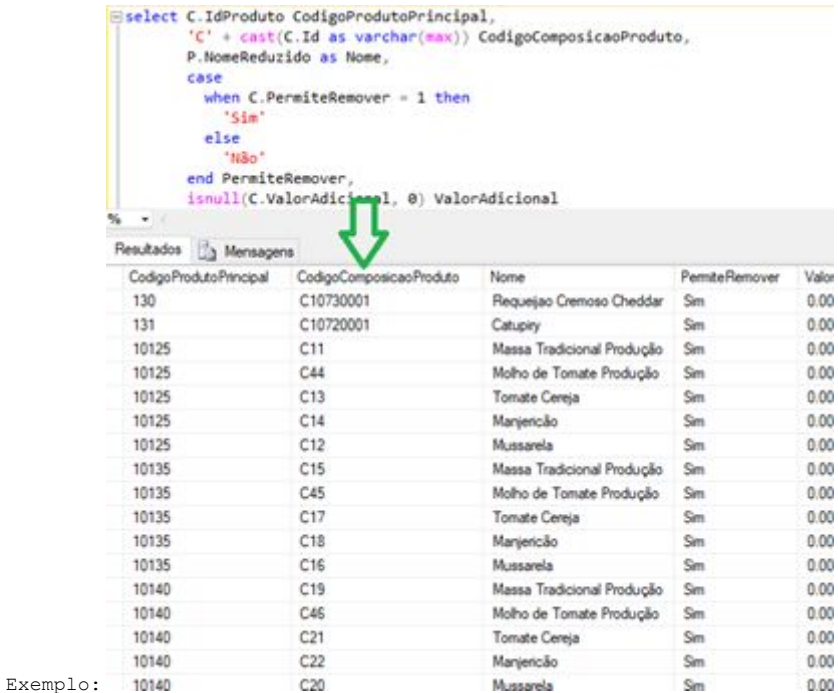

```
-- Itens Obrigatórios:
```

```
declare @IdFilial int;
       set @IdFilial = -- Colocar aqui o Id da Filial;
declare @IdEmpresa int;
        set @IdEmpresa = (select IdEmpresa from Filial where Id = @IdFilial);
select PC.Id as CodigoProdutoPrincipal,
       PC.NomeReduzido as NomeProduto,
        'I' + cast(CA.Id as varchar(max)) as CodigoItemObrigatorio,
        P.NomeReduzido as Nome,
        AIO.QuantidadeMinima,
```

```
AIO.QuantidadeMaxima,
```

```
AIO.Descricao as DescricaoGrupoObrigatorio,
```

```
isnull(PCA.Valor, 0) as Valor
```

```
 from ComposicaoAgrupamento CA
 join Produto P
```

```
on P.Id = CA.IdProdutoComposicao
```

```
 and P.IdEmpresa = @IdEmpresa
```

```
 left join PrecoComposicaoAgrupamento PCA
```
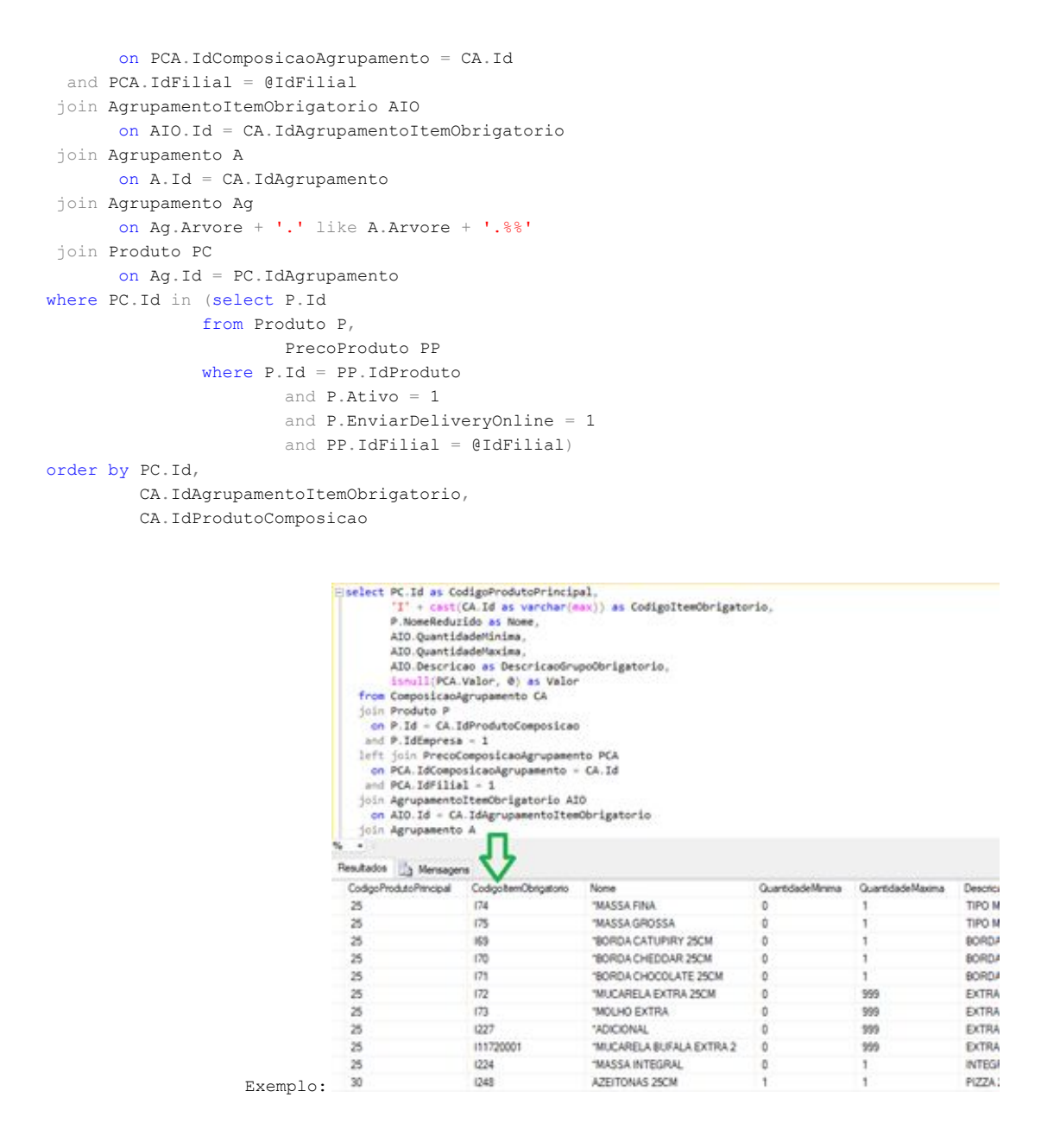

### **Formas de Pagamento:**

Para configurar, acessar o menu "Configurações / Preferências / aba Pagamento" e inserir as formas de pagamento que serão utilizadas, preenchendo o campo "Referência":

Para formas de pagamentos "Cartão": Informar o "ID" correspondente a esta forma de pagamento da tabela "FormaPagamento", e também o "ID" correspondente na tabela "OperacaoCartao", separando por "-" (hífen).

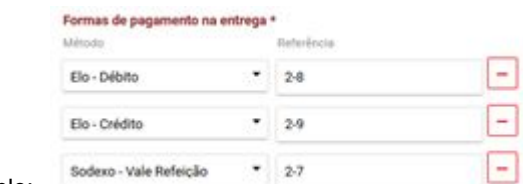

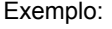

Para a forma de pagamento "Dinheiro": Informar o "ID" correspondente a esta forma de pagamento da tabela "FormaPagamento". Por ser uma forma de pagamento sem cartão, não é necessário informar o "-" (hífen) nem o ID da configuração do cartão.

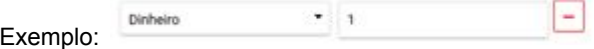

Esses ID do Raffinato podem ser obtidos também através da tela de "Gerar Arquivo de Exportação de Terceiros" (Raffinato versão 3.6.3.0 ou superior), ou ainda através dos SQL abaixo:

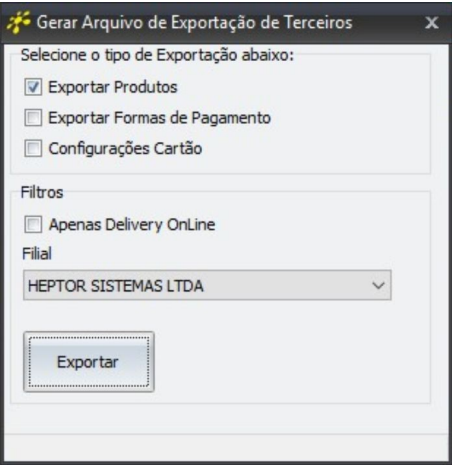

#### **-- Formas de Pagamento:**

select Id, Nome from FormaPagamento where Ativo = 1

#### **-- Operação Cartão:**

#### select

 OC.Id as IdOperacaoCartao, RA.Nome as RedeAdquirente, CF.Nome as ContaFinanceira, BC.Nome as BandeiraCartao, TOC.Nome as TipoOperacao, OC.DiasPrevisao, OC.PercentualTaxaAdministracao from OperacaoCartao OC, BandeiraCartao BC, ContaFinanceira CF, RedeAdquirente RA, TipoOperacaoCartao TOC, PlanoConta PC, ContaFinanceiraFilial CFF where OC.IdBandeiraCartao = BC.Id and OC.IdContaFinanceira = CF.Id and OC.IdRedeAdquirente = RA.Id and OC.IdTipoOperacaoCartao = TOC.Id and OC.IdPlanoConta = PC.Id and OC.IdFilial = BC.IdFilial and OC.IdFilial = RA.IdFilial and OC.IdFilial = TOC.IdFilial and OC.IdFilial = CFF.IdFilial and CF.Id = CFF.IdContaFinanceira order by OC.IdBandeiraCartao

Caso uma forma de pagamento no painel esteja com o campo "Referência" vazio ou inválido para o Raffinato, o pedido será importado da mesma forma, mas com a forma de pagamento "Dinheiro", e com a descrição nas observações do pedido "FORMA DE PAGAMENTO INVÁLIDA + [nome da forma de pagamento do painel AMO]".

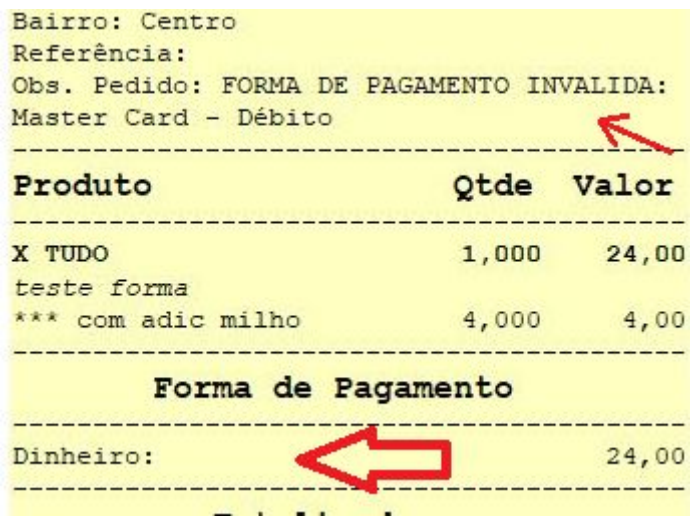

# **4. Configuração no Painel do Suporte Raffinato**

Também é necessário ser feita a configuração no Painel do Suporte Raffinato, preenchendo os campos do cadastro de empresa da integração, caso contrário não serão recebidos os pedidos no Frente de Caixa.

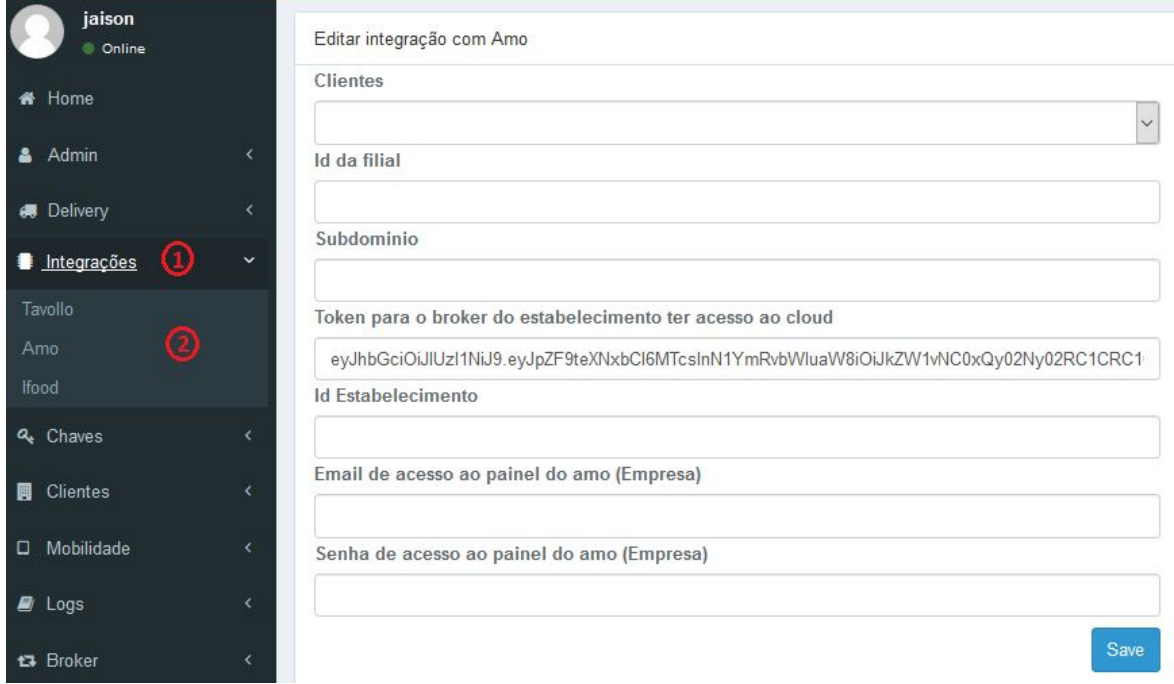

Obs: Para obter a informação do "Id Estabelecimento", pode ser copiado da barra de endereços do painel do AMO quando acessado o estabelecimento, exemplo:

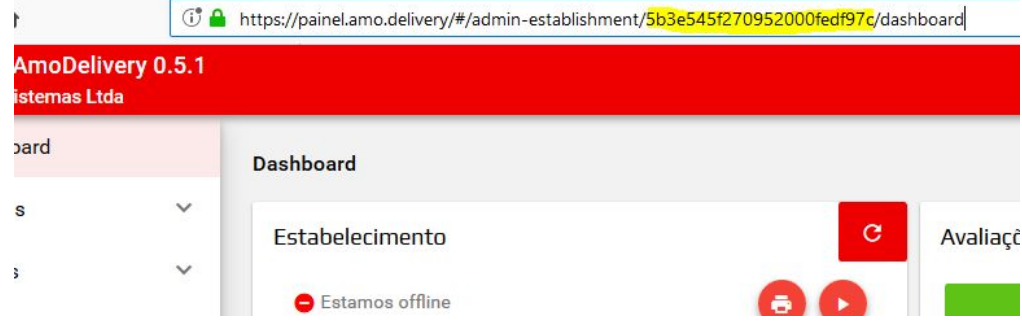

# **5. Configuração no Raffinato**

No Raffinato, menu Cadastro de Filial / aba Delivery 2, preencher o campo "Estação de Importação" com o nome ou IP da máquina onde estará o módulo Frente de Caixa que irá autorizar os pedidos recebidos do AMO.

Também deve estar marcada nessa mesma tela, a opção "Usar delivery on line?"

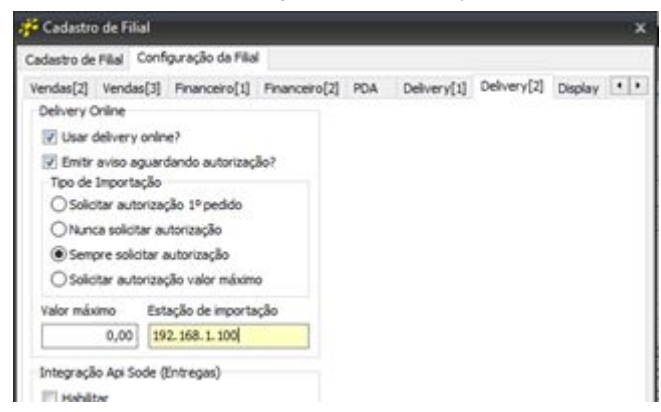

# **6. Fluxo do funcionamento da integração Raffinato X AMO delivery**

Estes são os pontos por onde a integração AMO passa, em caso de problemas na integração, verificar cada um desses pontos para identificar qual deles precisa de atenção na configuração.

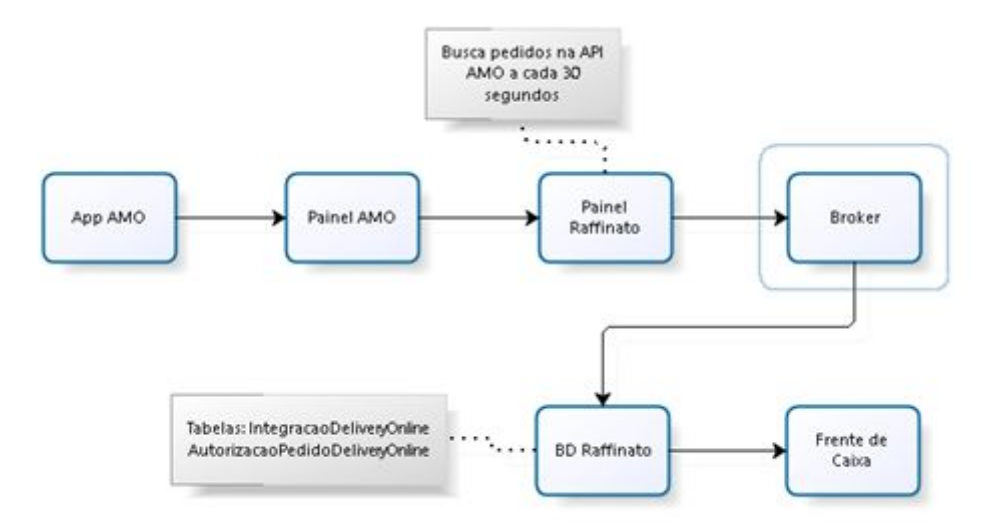

# **7. Alertas de recebimento de pedidos na integração Raffinato X AMO Delivery**

Quando recebido pedidos vindos do AMO Delivery que ainda não foram autorizados pelo Frente de Caixa, para auxiliar o usuário a identificar:

- · A aba "Delivery" é exibida na cor vermelha e com o número de pedidos a serem autorizados;
- · No lado direito dos filtros do delivery, é habilitado o botão para "Autorizar Pedidos";
- $É$  emitido um sinal sonoro a cada 30 segundos.

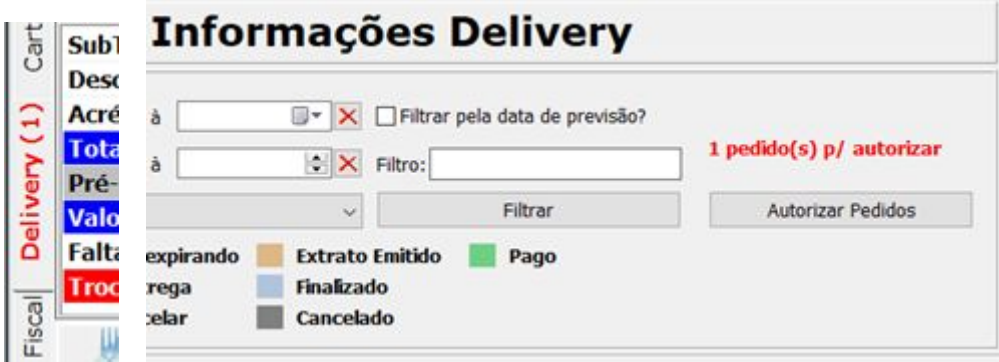

### **8. Agendamento de pedidos**

Os pedidos que forem realizados como "agendados" no APP, entrarão no frente de caixa normalmente assim que forem realizados, mas com mensagem correspondente na observação.

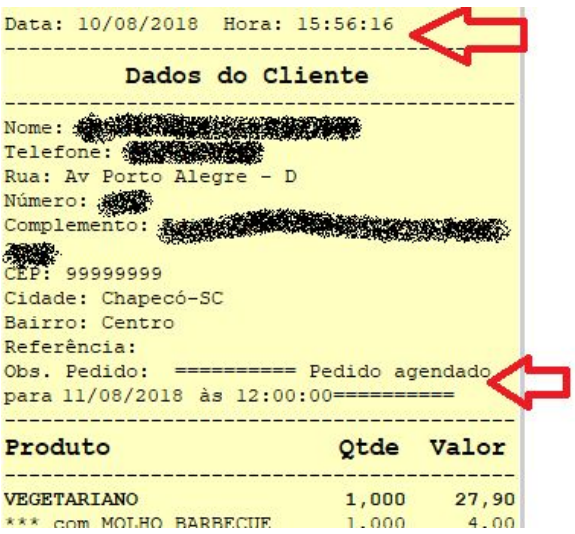

# **9. Status dos pedidos**

Ao interagir com os pedidos pelo frente de caixa, o status é alterado no painel do AMO e no App.

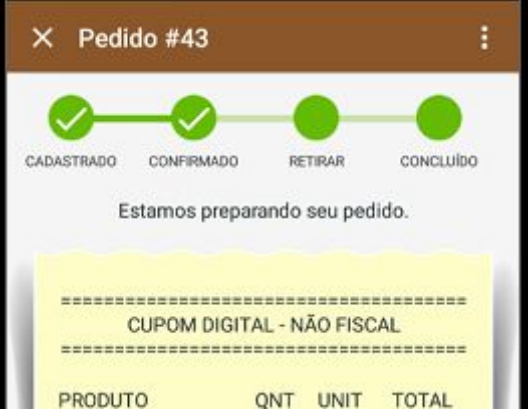

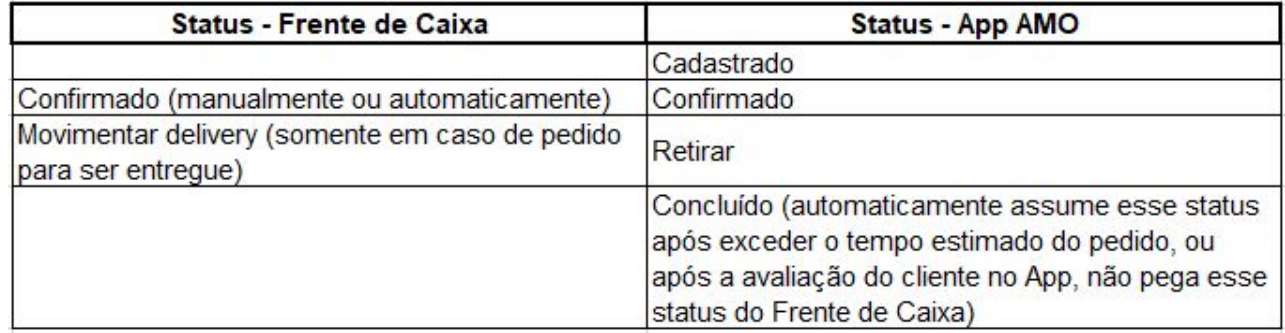

Também pode ser acompanhado o status dos pedidos através do Painel Raffinato, selecionando a opção "Acompanhar pedidos Amo".

Nessa opção são exibidos na tela os últimos 20 pedidos em ordem decrescente, podendo ser acessado os outros também, mas nesse caso utilizando o ID do pedido do AMO.

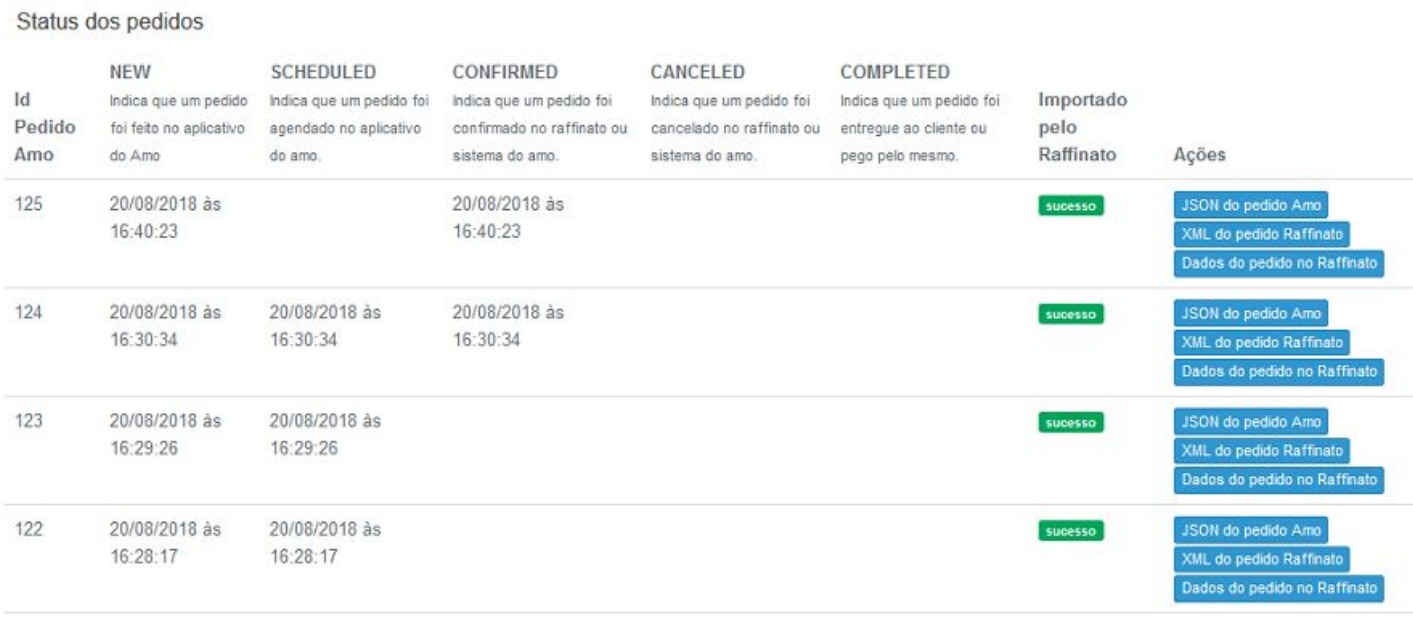

# **Compatibilidade da integração Raffinato X AMO Delivery**

É necessário utilizar a versão 3.6.2.0 ou superior do Raffinato para o funcionamento da integração.